# Kofax Power PDF Első lépések útmutató Verzió: 4.0.0

Dátum: 2020-07-22

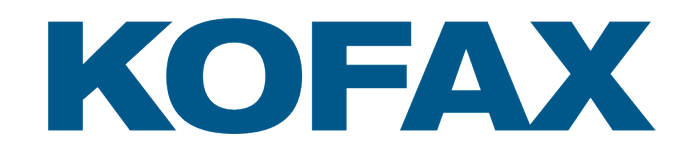

© 2020 Kofax. All rights reserved.

Kofax is a trademark of Kofax, Inc., registered in the U.S. and/or other countries. All other trademarks are the property of their respective owners. No part of this publication may be reproduced, stored, or transmitted in any form without the prior written permission of Kofax.

# Tartalomjegyzék

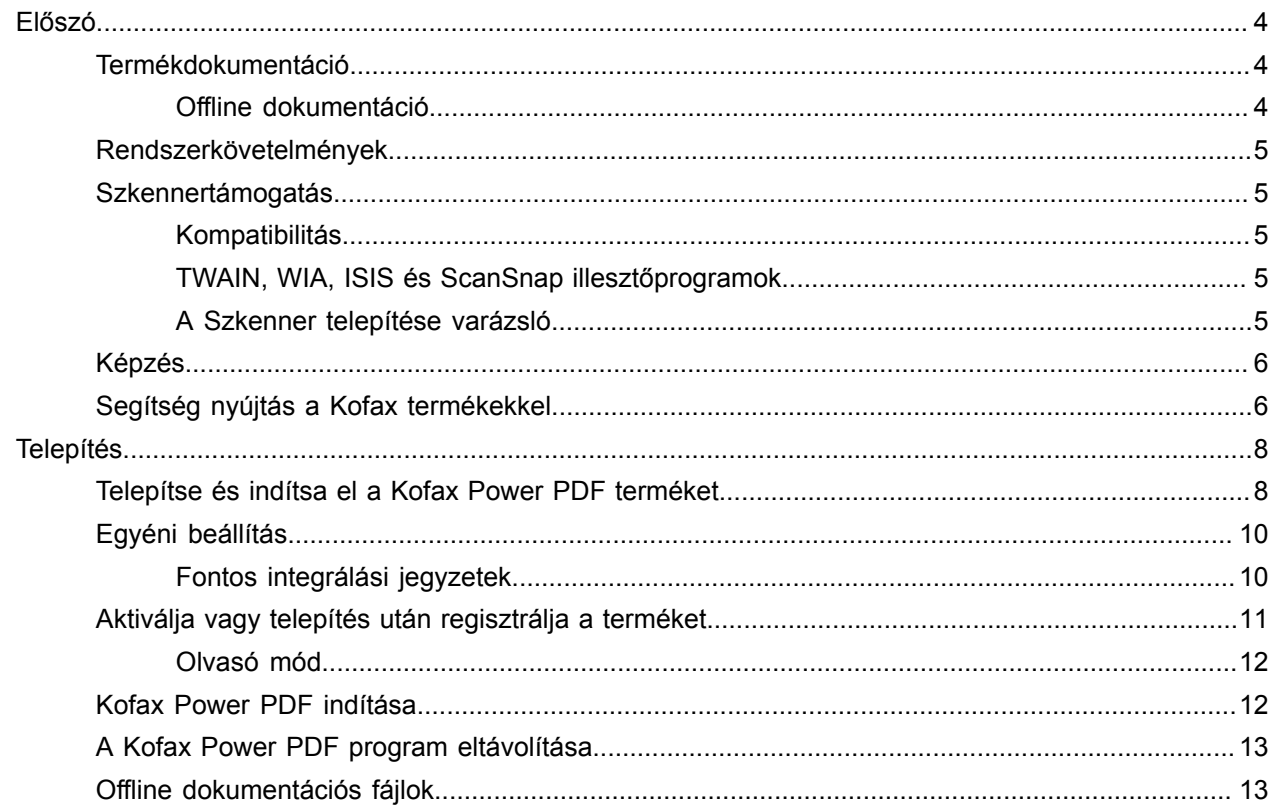

# <span id="page-3-0"></span>Előszó

Ez az útmutató a program [telepítésével Kofax Power PDF,](#page-7-1) a terméklicenc aktiválásával és a program használatának megkezdésével kapcsolatos információkat tartalmazza. A termék funkcióival és a felhasználói felülettel kapcsolatos részletes információkhoz lásd a [Kofax Power PDF](https://docshield.kofax.com/Portal/Products/PowerPDF/4.0.0-u2prycyg8w/PowerPDF.htm) *súgója* c. dokumentumot.

## <span id="page-3-1"></span>Termékdokumentáció

A Kofax Power PDF dokumentációkészlet tartalma:

- *Kofax Power PDF Első lépések útmutató*
- *A Kofax Power PDF* súgója
- *Kofax Power PDF Kibocsátási megjegyzések*
- *Kofax Power PDF Network Installation Guide (English) (Hálózati telepítési útmutató (angol))*

A Kofax Power PDF teljes dokumentumkészlete elérhető online a következő webhelyen:

[https://docshield.kofax.com/Portal/Products/PowerPDF/4.0.0-u2prycyg8w/PowerPDF.htm](https://docshield.kofax.com/Portal/Products/en_US/PowerPDF/4.0.0-u2prycyg8w/PowerPDF.htm)

Az online súgóhoz a Kofax Power PDF termék interfészéről is hozzáférhet.

### <span id="page-3-2"></span>Offline dokumentáció

Ha az Ön vállalata biztonsági irányelvei korlátozzák az internethez való hozzáférést, akkor a Kofax Power PDF dokumentációját offline vagy "helyszíni" módban is elérhető, amelyet az Advanced mennyiségi licenc támogat.

A dokumentum offline módban történő használatához lépjen a [Kofax Fulfillment Site](https://delivery.kofax.com/WebUserIdentity/Account/Login) (Kofax Teljesítési oldal) weboldalra és töltse le a KofaxPowerPDFDocumentation\_4.0.0.zip tömörített fájlt, amely minden támogatott nyelven tartalmazza a dokumentációt. A rendszergazda a *Kofax Power PDF Network Installation Guide* (Hálózati telepítési útmutató) "Installation in Distributed Environments" (Telepítés elosztott környezetekben) c. fejezetében tájékozódhat az online súgóhoz való hozzáférés preferált módjának beállításáról.

**Megjegyzés** A Power PDF documentation .zip tömörített fájl nem tartalmazza a kibocsátási megjegyzéseket, ezek külön tölthetők le a Kofax Fulfillment Site (Kofax Teljesítési oldal) weboldalról.

Lásd az Offline [dokumentáció](#page-12-1) fájlokat az offline módban elérhető dokumentációfordítások listájához.

### <span id="page-4-0"></span>Rendszerkövetelmények

A termékkel kapcsolatos rendszerkövetelményeket a *Kofax Power PDF Műszaki leírások* c. dokumentum tartalmazza, amely [online](https://docshield.kofax.com/Portal/Products//PowerPDF/4.0.0-u2prycyg8w/PowerPDF.htm) elérhető az Ön Kofax Power PDF dokumentációjával vagy a Kofax [Tudásbázis](https://knowledge.kofax.com/) használatával. A dokumentumot rendszeresen frissítjük és azt javasoljuk, hogy a termék telepítése előtt alaposan tekintse át.

## <span id="page-4-1"></span>**Szkennertámogatás**

A Kofax Power PDF termékkel történő összekapcsolása és használata előtt a szkennert a gyártó utasításai szerint telepíteni kell. A szkenner telepítési folyamatával kapcsolatos tudnivalókhoz vegye figyelembe a szkenner dokumentációját.

### <span id="page-4-2"></span>Kompatibilitás

Kofax Power PDF kompatibilis a legtöbb ipari szabványnak megfelelő szkennerrel (a részleteket lásd: TWAIN, WIA, ISIS és ScanSnap [illesztőprogramok](#page-4-3) és [A Szkenner telepítése varázsló](#page-4-4)). Ha szkennerével problémák adódnak, akkor forduljon segítségért a szkenner gyártójához. A szkennerek gyártói által fenntartott webhelyeken rendszerint elérhetők a legújabb szkenner-illesztőprogramok, a leggyakrabban feltett kérdésekre adott válaszok és a termékekkel kapcsolatos egyéb hasznos információk.

### <span id="page-4-3"></span>TWAIN, WIA, ISIS és ScanSnap illesztőprogramok

Kofax Power PDF A szkennerek széles választékát támogatja a következő illesztőprogramokkal:

- TWAIN (technology without an interesting name)
- WIA (windows image acquisition)
- ISIS (image and scanner interface specification)
- Fujitsu ScanSnap

A Power PDF támogat minden olyan TWAIN, WIA, ISIS és ScanSnap teljesen kompatibilis szkennert és más beviteli eszközt, amely legalább bináris (fekete-fehér) képet tud létrehozni a támogatott (200 és 600 dpi közötti) felbontásban. A szkennelési folyamat vagy a szkenner gyártója által biztosított felhasználói felületről vagy a felhasználói felület nélkül, előre megadott beállításokkal (egyérintéses szkennelés) vezérelhető.

### <span id="page-4-4"></span>A Szkenner telepítése varázsló

Kofax Power PDF Tartalmaz egy Szkenner telepítése varázslót, amely segít Önnek a szkenner beállításában és az Ön szoftverének megfelelő konfigurálásában. A varázsló automatikusan elindul, amikor első alkalommal kísérel meg képeket szkennelni PDF-dokumentumba. A varázslót a Kezdőlap fülön a Szkennelési beállítások csoportból is elindíthatja.

Bár a Szkenner telepítése varázsló előre kiválasztja az Ön hardveréhez a szkennelési módot, azt javasoljuk, hogy válassza ki azt az opciót, amely a leginkább megfelelő a szkenneréhez:

- Biztonságos mód: Ez a lehetőség az ismeretlen szkennerekhez van kiválasztva alapértelmezés szerint az alapvető szkennelési funkciók támogatására.
- Normál mód: Előre kiválasztott mód, ha a Szkenner telepítése varázsló automatikusan felismeri a szkennert, így az eszközhöz minden speciális funkció elérhető. Azt javasoljuk, hogy amennyiben lehetséges ezt a normál módot használja.
- Egyéni mód: Ezt a módot akkor válassza ki, ha szeretné, hogy a Szkenner telepítése varázsló végigvezesse Önt a tesztelési folyamaton, hogy meghatározhassa az Ön szkennerének legjobban megfelelő beállításokat.

A Power PDF rendszeresen ellenőrzi, hogy rendelkezésre állnak-e új frissítések a szkenner beállításához, és megkéri Önt, hogy telepítse ezeket új szkennelési feladat indítása előtt.

## <span id="page-5-0"></span>Képzés

Kofax segítséget nyújt tantermi és számítógépes képzések számára, hogy ön a legtöbbet hozhassa ki a Power PDF megoldásából. Keresse fel a Kofax weboldalát a [www.kofax.com](http://www.kofax.com) webhelyen és tájékozódjon az elérhető képzési lehetőségekről és időpontokról.

# <span id="page-5-1"></span>Segítség nyújtás a Kofax termékekkel

A [Kofax Knowledge Base](https://knowledge.kofax.com/) (Tudásbázis) adattár olyan cikkeket tartalmaz, amelyeket rendszeresen frissítünk, hogy tájékoztathassuk Önt a Kofax termékekről. Javasoljuk, hogy a termékkel kapcsolatos kérdései megválaszolására használja a Knowledge Base (Tudásbázis) adattárat.

A Kofax Knowledge Base (Tudásbázis) eléréséhez lépjen a [Kofax weboldalra](https://www.kofax.com/), majd a kezdő lapon válassza ki a Support (Támogatás) lehetőséget.

**Megjegyzés** A Kofax Knowledge Base (Tudásbázis) a Google Chrome, Mozilla Firefox vagy Microsoft Edge böngészőkkel való használatra optimalizált.

A Kofax Knowledge Base (Tudásbázis) a következőket kínálja:

• Hatékony keresési képességek, hogy gyorsan megtalálhassa a keresett információkat.

Írja be a keresett fogalmat vagy kifejezést a **Search** (Keresés) dobozba, majd kattintson a keresés ikonra.

• Termékinformáció, részletes konfigurációs adatok és dokumentáció, ideértve a megjelenésekkel kapcsolatos információkat.

Görgesse le a Kofax Knowledge Base (Tudásbázis) kezdőlapot a termékcsalád megtalálásához. Majd kattintson a termékcsalád nevére és tekintse meg a kapcsolódó cikkeket. Kérjük vegye figyelembe, hogy néhány termékcsalád esetében a cikkek megtekintéséhez érvényes Kofax Portál bejelentkezésre van szükség.

• Hozzáférés az Kofax Customer Portal (Ügyfélportál) oldalhoz (jogosult ügyfelek számára).

A lap tetején kattintson az **Customer Support** (Ügyfélszolgálat) hivatkozásra, majd a **Log in to the Customer Portal** (Bejelentkezés az ügyfélportálra) lehetőségre.

- Hozzáférés a Kofax Partnerportálhoz (jogosult ügyfelek). A lap tetején kattintson a **Partner Support** (Partnertámogatás) hivatkozásra, majd a **Log in to the Partner Portal** (Bejelentkezés a partnerportálra) lehetőségre.
- Hozzáférés a Kofax vállalat támogatási kötelezettségvállalásaihoz, életciklus irányelveihez, az elektronikus teljesítés részletes adataihoz és az önkiszolgáló eszközökhöz.

Görgesse le az **General Support** (Általános támogatás) részt, kattintson a **Support Details** (Támogatás részletes adatai) lehetőségre, majd válassza ki a megfelelő fület.

# <span id="page-7-0"></span>Telepítés

Ez a fejezet tartalmazza a termék sikerese telepítéséhez, aktiválásához és indításához szükséges eljárásokat Kofax Power PDF.

A program telepítéséhez és aktiválásához rendszergazdai jogosultságokkal kell rendelkeznie a számítógépen, az aktiváláshoz internet-hozzáférés szükséges.

**Fontos** Ha Ön Advanced mennyiségi licencszel rendelkezik, akkor a termék elosztott környezetben történő telepítéséhez lásd a *Kofax Power PDF Network Installation Guide* (Hálózati telepítési útmutató) c. dokumentum utasításait.

### <span id="page-7-1"></span>Telepítse és indítsa el a Kofax Power PDF terméket

Használja ezt az eljárást a Kofax Power PDF telepítésére és első indítására. Az eljárás egyaránt vonatkozik a Power PDF Standard és a Power PDF Advanced termékre.

- **1.** Ha a szkennert a Kofax Power PDF termékkel szeretné használni, akkor győződjön meg arról, hogy a gyártó utasításainak megfelelően telepítette és csatlakoztatta a számítógépére.
- **2.** Ellenőrizze, hogy rendszergazdaként van-e bejelentkezve a számítógépre.
- **3.** Zárja be a Microsoft böngészőket és az olyan alkalmazásokat mint a Word, Outlook, PowerPoint, Excel, így azok a telepítés során integrálódnak a Kofax Power PDF termékbe.
- **4.** Kattintson kétszer a **Setup.exe** fájlra abban a mappában, ahová a lementette a Kofax Power PDF terméket.

Ekkor megjelenik a **Kofax Setup Launcher**.

- **5.** Telepítés előtt elvégezheti a következőket:
	- Kattintson a **Telepítési nyelv módosítása** lehetőségre a nyelvek listájának megjelenítéséhez annak a nyelvnek a kiválasztásához, amelyen szeretné futtatni a telepítőt és megjeleníteni a termék felhasználói felületét. A lista megjelenését követően válassza ki a kívánt nyelvet.
	- Kattintson a **További információk** gombra a *Kofax Power PDF Első lépések útmutató* megjelenítéséhez azon a nyelven, amelyet a telepítéshez kiválasztott.
- **6.** Kattintson a **Telepítés** gombra az **InstallShield Wizard** indításához, majd kövesse a kijelzőn megjelenő utasításokat.
	- **a.** Ha valamely Microsoft Office alkalmazás még nyitva lenne, akkor a felugró üzenet felszólítja, hogy a telepítés folytatása előtt zárja be az adott alkalmazást.
	- **b.** Ha megjelenik az **Üdvözli az InstallShield Wizard** képernyő, akkor kattintson a **Következő** gombra.
	- **c.** A **SZOFTVERFELHASZNÁLÓI SZERZŐDÉS** képernyőn olvassa át a feltételeket a megjelenítő ablakban vagy kattintson a **Nyomtatás** gombra, ha szeretné kinyomtatni a szoftverfelhasználói

szerződést. Jelölje be az **Elfogadom a Licencszerződés feltételeit** lehetőséget, majd kattintson a **Következő** gombra.

- **d.** Az **A vásárló adatai** képernyőn írja be a felhasználónevet és adja meg a vállalatot (például: Felhasználó 1 és ABC vállalat), majd kattintson a **Következő** gombra.
- **e.** A **Telepítés fajtája** képernyőn válassza a **Szokásos** módot a termék standard komponenseinek telepítéséhez, vagy válassza az **Egyéni** lehetőséget, ha szeretné kiválasztani a telepítendő komponenseket. Az egyéni beállításokhoz lásd az [Egyéni beállítás](#page-9-0) c. fejezetet. Kattintson a **Következő** gombra.
- **f.** A **Célmappa** képernyőn fogadja el a telepítési fájlok mentéséhez javasolt elérési útvonalat vagy kattintson a **Módosítás** gombra másik útvonal megadásához. Kattintson a **Következő** gombra.
- **g.** A **Végleges beállítások** képernyőn jelölje be a az Ön preferenciáinak megfelelő jelölőnégyzetet vagy törölje azok bejelölését.
- **h.** A **Készen áll a program telepítésére** képernyőn végezze el egyik vagy mindkét következő beállítást:
	- Kattintson a **Vissza** gombra a telepítési preferenciák ellenőrzéséhez vagy frissítéséhez.
	- Kattintson az **Telepítés** gombra a telepítés folytatásához.

Telepítés közben megjelenik a telepítési folyamat előrehaladását mutató kijelzés.

**i.** Ha a program elküldi azt az üzenetet, hogy a telepítés befejeződött, akkor kattintson a **Befejezés** gombra.

Ekkor megjelenik a **Kofax Setup Launcher**.

- **7.** A program indításához kattintson az **Alkalmazás indítása** gombra.
- **8.** Ha megjelenik a képernyőn a kérés, akkor válassza ki a következő opciók valamelyikét és kattintson az **Indítás** vagy a **Következő** gombra, amennyiben ez rendelkezésre áll:
	- **Indítás próbaüzemmódban**: A terméket licenc nélkül bármikor használhatja 15 napos próbaidővel, amely a termék telepítésének dátumával kezdődik. Ha a próbaidő elteltével nem aktivál licencet, akkor aPower PDF termék automatikusan átvált az [Olvasó módra.](#page-11-0)
	- **Termékaktiválás**: A termék licencét a termék megvásárlásakor kapott sorozatszám beírásával aktiválhatja. A sorozatszám beírásakor ügyeljen arra, hogy a nulla beírására a (0) számjegyet használja és ne az alfabetikus (O) karaktert.

A sorozatszámot biztonságos helyen tárolja, mivel azt a termék aktiválásakor a program hitelesítette és a későbbiekben a termék újratelepítésekor szüksége lesz rá.

• **Sorozatszám vásárlása**: A terméklicenc aktiválásához szükséges sorozatszám megvásárlása érdekében keresse fel a Kofax weboldalt.

A licenc későbbi aktiválásához lásd a következő fejezetet [Aktiválja vagy telepítés után regisztrálja a](#page-10-0) [terméket](#page-10-0).

- **9.** A program első indításakor egy felugró üzenet megkéri, hogy alapértelmezett PDF-alkalmazásként állítsa be a Kofax Power PDF terméket. Kattintson az **Igen** gombra.
- **10.** A program elindítását követően az F1 gomb megnyomásával nyithatja meg az online súgót, amely részletes tudnivalókat tartalmaz a Power PDF termék funkcióiról.

# <span id="page-9-0"></span>Egyéni beállítás

A telepítési beállítás alatt hozzáférhet a Egyéni beállítás képernyőhöz és meghatározhatja, hogy mely funkciókat kívánja telepíteni, ill. eltávolítani. Kattintson a kibontás (+) vagy (-) összecsukás ikonokra az adott funkció megnyitásához vagy bezárásához. Használja a következő gombot a kiválasztott funkciók hozzáadásához vagy eltávolításához a telepítési beállításból:

- Adja hozzá a funkciót az egyéni beállításhoz.
- Adja hozzá a funkciócsoporton belüli összes alfunkciót a beállításhoz.
- **× Távolítsa el a funkciót a beállításból.**

A módosítások alkalmazására akkor kerül sor, ha az InstallShield Wizard varázsló befejezte a telepítési folyamatot.

Az Egyéni beállítás képernyőn frissítheti a következő funkciókészletek beállítását:

- **Nyelvi támogatás**: Adjon hozzá nyelvi csomagokat a Power PDF lokalizált verziójának eltávolításához.
- **Speciális dokumentumfeldolgozás**: Opcionálisan eltávolíthatja az alapértelmezés szerint telepített dokumentum feldolgozási funkciók egy tartományát.
- **Integráció**: A Power PDF egyéb programokkal, így például a Microsoft Office alkalmazásokkal vagy internetböngészőkkel történő integrációjának hozzáadása vagy eltávolítása. Alapértelmezés szerint a lentebb felsorolt programok engedélyezettek, amennyiben azok telepítve vannak a számítógépre. Csak a A Windows asztali kereső támogatása nincs kiválasztva alapértelmezetten.
- **Összekötők** Hozzáadhatja vagy eltávolíthatja a Összekötők csoportban felsorolt felhőalapú tárhelyek és dokumentumkezelő rendszerek csatlakoztatóit. Ez az opció támogatja a PDF fájlok megnyitását, konvertálását és frissítését a felhőalapú tárhelyekből és a dokumentumkezelő rendszerekből (DMS), valamint a fájlok visszaállítását az eredeti helyükre. A felhőalapú tárhelyekhez és a dokumentumkezelő rendszerekhez elérhető támogatással kapcsolatos további információkért olvassa el az [Integrálási](#page-9-1) [jegyzetek](#page-9-1) című témakört.
- **PDF Convert** Opcionálisan eltávolíthatja az alapértelmezés szerint telepített Convert Assistant programot, amely támogatja a PDF/XPS zárolásának feloldását.
- **Használati adatok gyűjtése**: Adatok gyűjtése a Power PDF program használatáról. Nem gyűjti a személyes adatokat vagy fájlokat.

**Megjegyzés** A Power PDF telepítésével nem települnek beszédnyelvek. A nyelvek kezeléséhez Windows 10 rendszeren válassza ki a **Beállítások** > **Idő és nyelv** > **Nyelv** menüt.

### <span id="page-9-1"></span>Fontos integrálási jegyzetek

A Microsoft Office alkalmazásokkal vagy hasonló termékekkel való integráció módosítható Power PDF programmal a fentebb leírtak szerint. A felhőcsatlakoztatókkal és a dokumentumkezelő rendszerekkel való integrációk a következőképpen működnek:

- A szokásos módon telepített Power PDF Standard alkalmazásban az Evernote és a OneDrive csatlakoztatója telepítve és elérhető a Összekötők lapon. Az Evernote és a OneDrive kijelölése az Egyéni beállítás menüben törölhető. A dokumentumkezelő rendszerek nem támogatottak a Power PDF Standard programban.
- A szokásos módon telepített Power PDF Advanced programban a csatlakoztatók alapértelmezés szerint nincsenek telepítve. Az Egyéni beállítás menüben alapértelmezés szerint egyetlen csatlakoztató

sincs kiválasztva. Ha telepíteni szeretné ezeket az integrációkat, egyéni telepítést kell végeznie, majd a Összekötők csoportot megnyitva ki kell választania a felhőcsatlakoztató és a dokumentumkezelő rendszer használni kívánt integrációit. A kiválasztás telepítést követő módosításához a következők szerint járjon el az Egyéni beállítás képernyőhöz hozzáférés érdekében:

- **1.** Indítsa el a Windows Vezérlőpult alkalmazását
- **2.** Válassza ki a **Programok** > **Program eltávolítása** menüpontot.
- **3.** A **Programok és szolgáltatások** ablakban a jobb egér gombbal kattintson a **Kofax Power PDF** vagy a **Kofax Power PDF Advanced** programra, majd a helyi menüben válassza ki a **Módosítás** lehetőséget.

Megjelenik az InstallShield Wizard.

- **4.** Az InstallShield Wizard menü **Program karbantartás** oldalán kattintson a **Módosítás/javítás** lehetőségre, és lépjen az Egyéni beállítás képernyőre.
- **5.** Az **Egyéni beállítás** képernyőn frissítse a kiválasztást a fentebb ismertetett módon, majd a folytatáshoz kattintson a **Következő** lehetőségre.
- **6.** Ha a program kéri, akkor kattintson a **Befejezés** opcióra az InstallShield Wizard bezárásához.

## <span id="page-10-0"></span>Aktiválja vagy telepítés után regisztrálja a terméket

A Kofax Power PDF program indításakor a program először rákérdez, hogy folytatja-e a próbaverzió használatát vagy aktiválja, megvásárolja és regisztrálja a terméket. Ha az aktiválás befejeződött a program felszólítja, hogy regisztrálja a terméket. A regisztrációval termékfrissítési és szolgáltatási információkat fogadhat e-mailben, miközben a személyes adatai biztonságosak maradnak. A termék aktiválásához és regisztrálásához internet-hozzáférés szükséges.

Ha nem aktiválta a termékét, akkor a Kofax Power PDF minden indításkor a következő opciók vagy komponensek, mint például a PDF Create Assistant, Convert Assistant, vagy a Kofax PDF nyomtatóillesztőprogram jelenik meg.

#### **Próbaverzió indítása**

Aktiválja a megkerülő licencet és használja a terméket a 15 napos próbaidő alatt, amely a termék telepítésének dátumával kezdődik. Minden egyes alkalommal, mikor ezen próbaidőszak alatt aktiválja a terméket, a program felszólítja, hogy folytassa a próbaverzió móddal vagy vásárolja meg a terméket és aktiválja a licencet.

#### **Olvasó mód indítása**

Ha a 15 napos próbaverzió lejártát követően nem aktiválják a licencet akkor folytassa a Power PDF használatát korlátozott funkciókkal. Lásd az [Olvasó mód](#page-11-0) fejezetet.

#### **Termék aktiválása**

A termék licencének aktiválásához írja be a sorozatszámot és ne folytassa a próbaverzió használatát. Ha a terméket a licenc aktiválása nélkül indítja el, akkor az aktiválási opció a Home lapról is elérhető.

#### **Sorozatszám vásárlása**

Licenc vásárlásához lépjen be a Kofax weboldalára és vásárolja meg aPower PDF termék aktiválásához szükséges sorozatszámot.

Ha eltávolítja a terméket, akkor a licenc inaktívvá válik. Ugyanezt a licencet később a Power PDF újratelepítésével újból aktiválhatja.

### <span id="page-11-0"></span>Olvasó mód

Ha a 15 nap próbaidő elteltével nem aktivál licencet, akkor aPower PDF termék automatikusan átvált az Olvasó módra. Olvasó módban tovább használhatja a Power PDF programot korlátozott funkciókkal. Például megtekinthet, kinyomtathat dokumentumokat, illetve megjegyzéseket szúrhat be a dokumentumba, de a következő funkciók nem állnak rendelkezésre:

- PDF létrehozása Power PDF nyomtatóval
- PDF létrehozása PDF Create Assistant használatával
- PDF létrehozása a Kofax PDF fülön megjelenő parancsokkal a Microsoft Office alkalmazásokban vagy internetböngészőkben
- PDF szerkesztése Szöveg szerkesztése, Objektum szerkesztése eszközökkel vagy Speciális szerkesztés mód használatával.
- PDF konvertálása Power PDF vagy Convert Assistant használatával

## <span id="page-11-1"></span>Kofax Power PDF indítása

A Kofax Power PDF program többféle módon indítható le.

#### **Start menü**

Navigáljon a Windows Start menüben, és válassza ki a **Power PDF Standard** lehetőséget vagy **Power PDF Advanced** indítsa el a programot.

Majd válassza ki a **Fájl** > **Megnyitás** lehetőséget egy vagy több PDF-fájl kijelöléséhez. Ha több fájlt választ ki, akkor mindegyik fájl külön ablakban jelenik meg. Ha Microsoft Office-fájlokat (\*.doc, \* docx, \*.rtf, \*.xls, \* xlsx,\*.pptx) vagy .xps-fájlokat jelöl ki, azokat a program azonnal PDF-fájlokká konvertálja, amelyek ezután külön ablakokban jelennek meg. A forrásfájlra a művelet nincs hatással.

#### **Program ikon**

Kattintson a **Power PDF Standard** vagy a **Power PDF Advanced** program ikonra a Windows asztalon vagy a tálcán. PDF-fájlok megnyitásához a Start menünél fentebb ismertetett eljárást használja.

#### **Kattintás duplán egy PDF-fájlra**

Ha alapértelmezett PDF-alkalmazásként a Kofax Power PDF programot állította be, akkor kattintson kétszer valamelyik PDF-fájlra a program indításához és a kijelölt fájl megnyitásához. Ha nem a Kofax Power PDF programot állította be PDF alkalmazásként, akkor kattintson a jobb egérgombbal a PDFfájlokra és válassza a **Társítás** > **Kofax Power PDF** parancsot.

#### **Fájlok húzása**

A PDF-fájlokat a Kofax Power PDF program ablakára áthúzva is megnyithatja. A dokumentumokat (.doc, .docx vagy .txt), Excel-táblázatokat (.xls, .xlsx), PowerPoint-diákat (.pptx) vagy XPS-fájlokat is konvertálhatja húzással, miközben a forrásfájlok változatlanok maradnak.

#### **Kattintás jobb egérgombbal a PDF- vagy Microsoft Office fájlokra**

Kattintson a jobb egérgombbal egy vagy több PDF- vagy Microsoft Office alkalmazásfájlra a Windows asztalon vagy a Windows Intézőben. Ha a helyi menü megjelenik, akkor válassza a fájlok létrehozását, egyesítését, átfedésbe hozását vagy csomagolását.

#### **Windows Jump List**

A Kofax Power PDF indításához kattintson a program ikonjára, vagy a jobb gombbal kattintva nyisson meg egyet a legutóbb megnyitott PDF-fájlok közül. Kijelölheti azt is, hogy a program a szkennerről vagy egy másik fájlból hozzon létre PDF-fájlt (PDF Create), és konvertálja szerkeszthető formátumra a PDFfájlokat (PDF Convert).

## <span id="page-12-0"></span>A Kofax Power PDF program eltávolítása

Ezzel a művelettel távolítható el a Kofax Power PDF program. A program eltávolításával automatikusan inaktiválja a terméklicencet. Ezt a licencet a Kofax Power PDF újratelepítésével ismét aktiválhatja.

- **1.** Zárja be azokat a Microsoft böngészőket és alkalmazásokat, amelyek a Kofax Power PDF termékekkel integráltak.
- **2.** Zárja be a Kofax Power PDF programot.
- **3.** Termék összes komponensének eltávolítása:
	- **a.** A Windows Vezérlőpultján válassza ki a **Programok** > **Program eltávolítása** menüpontot.
	- **b.** A **Program eltávolítása vagy módosítása** listában jelölje ki a **Kofax Power PDF Standard** vagy a **Kofax Power PDF Advanced** programot, attól függően, hogy melyik alkalmazható.
	- **c.** Kattintson a jobb egérgombbal a programra és válassza az **Eltávolítás** parancsot.
	- **d.** Ha a képernyő megjelenő üzenet felszólítja a felhasználói beállítások eltávolítására, akkor kattintson a következő lehetőségek egyikére:
		- **Igen**: Minden egyéni beállítás eltávolítása az **Opciók** párbeszédpanelből, majd törölje az előzményeket a **Legutóbbi dokumentumok** listából.
		- **Nem**: Megtartja az egyéni felhasználói beállításokat és az előzményeket a **Legutóbbi dokumentumok** listában. Ez a funkció akkor lehet hasznos, ha a program újratelepítését tervezi.

A programot a választott beállításainak megfelelően eltávolította.

### <span id="page-12-1"></span>Offline dokumentációs fájlok

Ha letöltötte a Power PDF termék offline master dokumentációs fájlját a [Kofax Fulfillment Site](https://delivery.kofax.com/WebUserIdentity/Account/Login) (Kofax Teljesítési oldal) weboldalról, akkor a kibontott csomag a következő dokumentációs .zip tömörített fájlokat tartalmazza, amelyeket offline módban használhat.

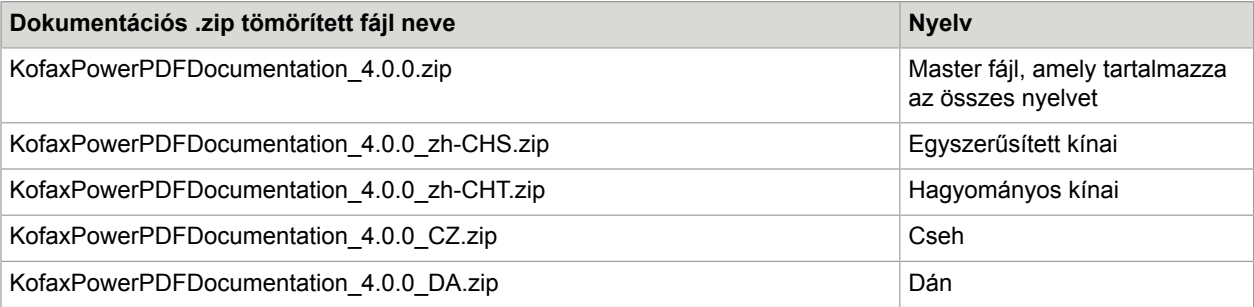

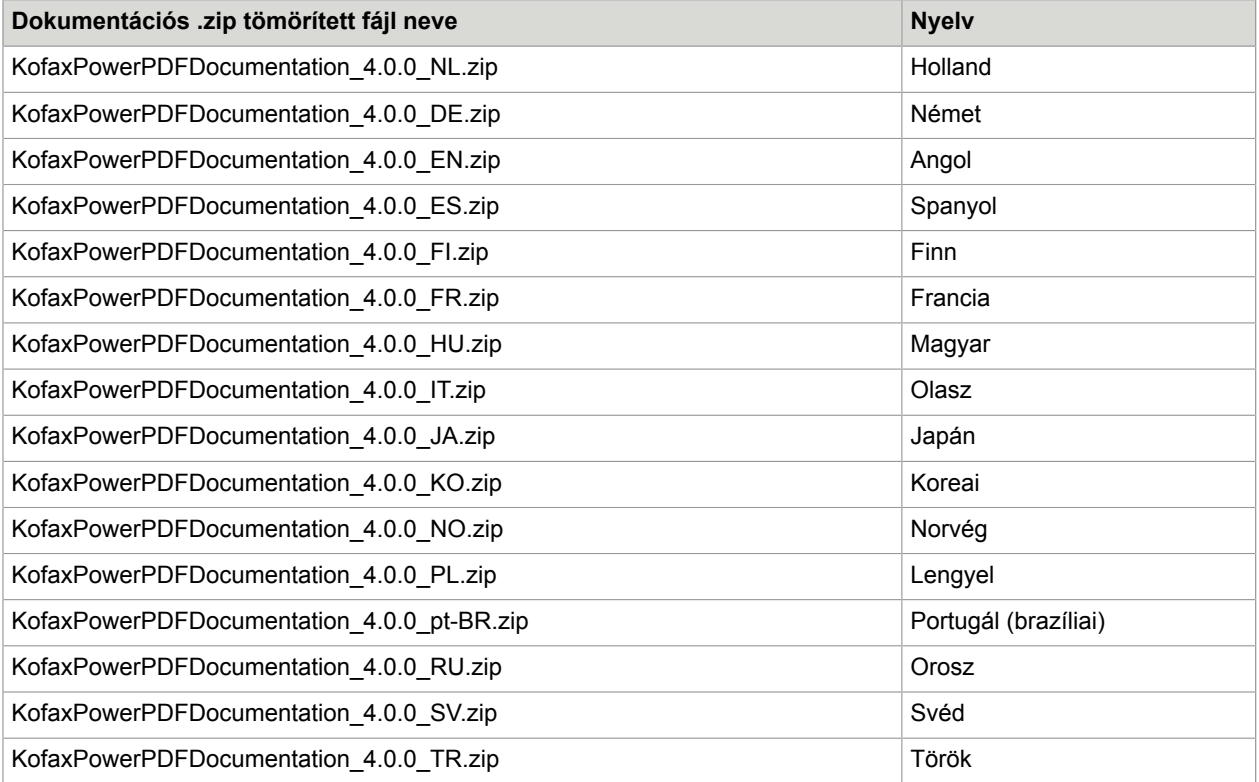